# WFD2016 workshop

Exercise 1: Reporting on national spatial data

# Exercise summary

The exercise will focus on River Basin Districts

- I. Shape files data generation.
- II. Use of the conversion tool Shape to GML.
- III. Create metadata files
- IV. CDR workflow exercise:
	- a. Create and envelope
	- b. Add files
	- c. Quality Assurance (QA) checks
	- d. Release data

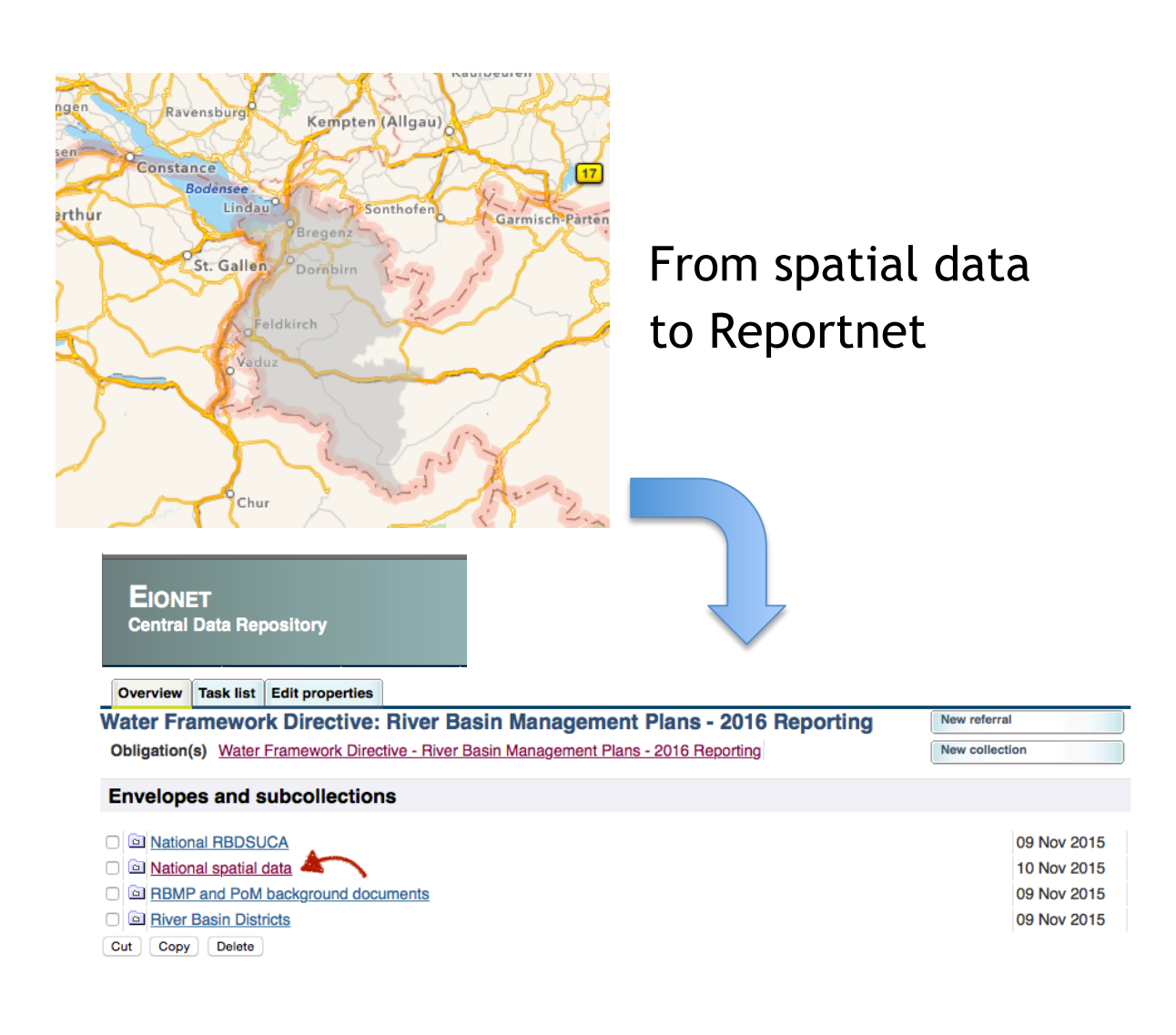

## I. Shape files data generation

- 1. Download the templates from CDR reporting page (http://cdr.eionet.europa.eu/help/WFD/WFD\_521\_2016/)
- 2. Using a GIS software tool (e.g. ArcGIS, QGIS, FME), open the shape file.
- 3. Edit the file and enter the spatial data (geometries and tabular)
- 4. Save the shape file
- 5. Make a Zip file with the .dbf, .prj, .sbn, .sbx, .shp, .shx files that build the Shape file

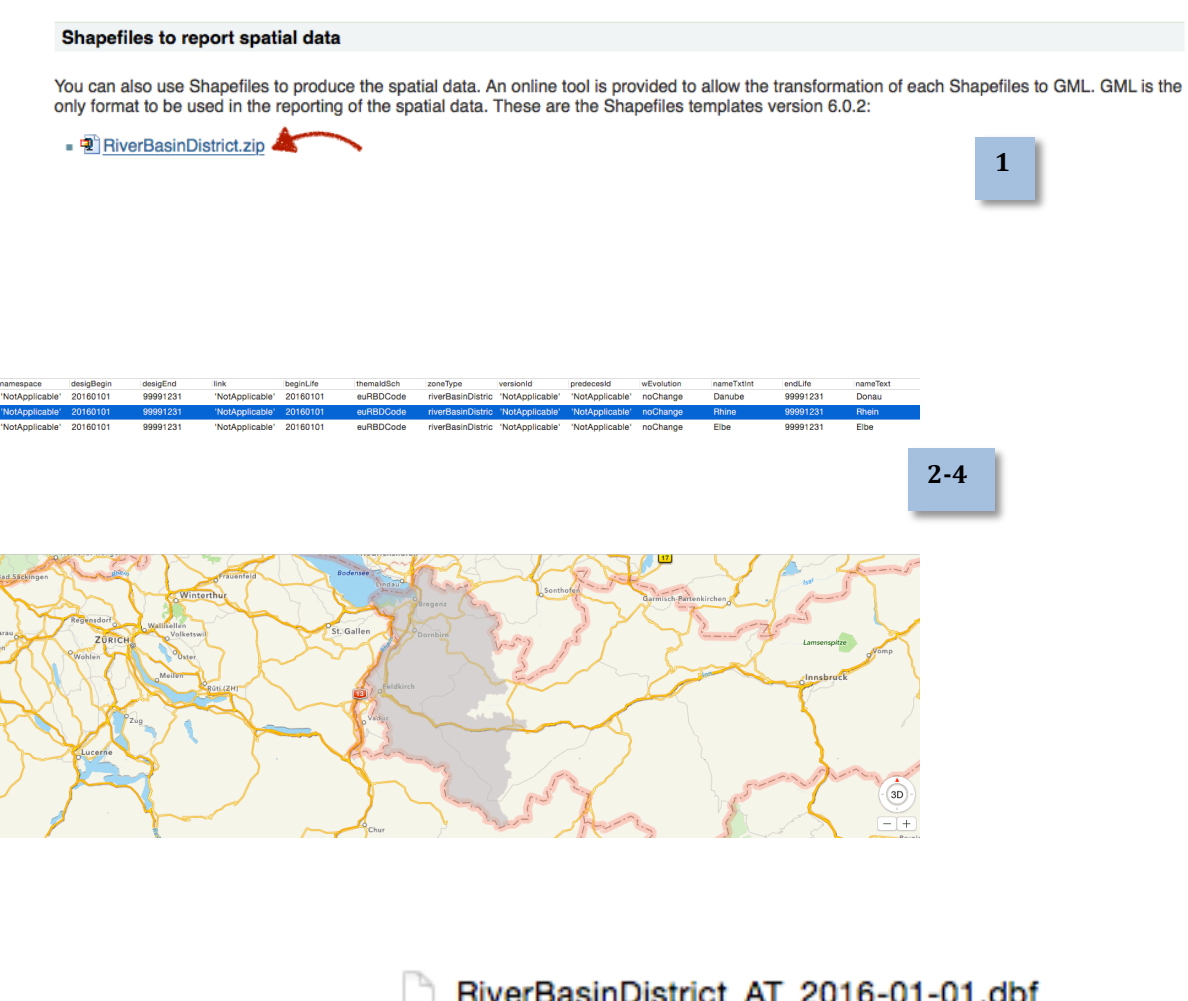

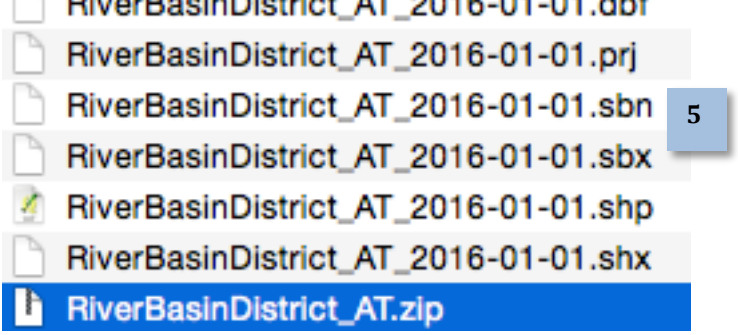

#### II. Use the conversion tool Shape to GML

- 1. Go to the conversion tool from Shape to GML at CDR reporting page (e.g. Conversion tool from RiverBasinDistrict Shape to GML v.6.0.2)
- 2. Upload the Zip file previously generated
- 3. Provide an e-mail account where you the GML will be sent
- 4. Open the e-mail received and click on the link provided for downloading the GML at your computer
- 5. Rename your GML as "RiverBasinDistrict\_your country code\_YYYYMMDD.gml"

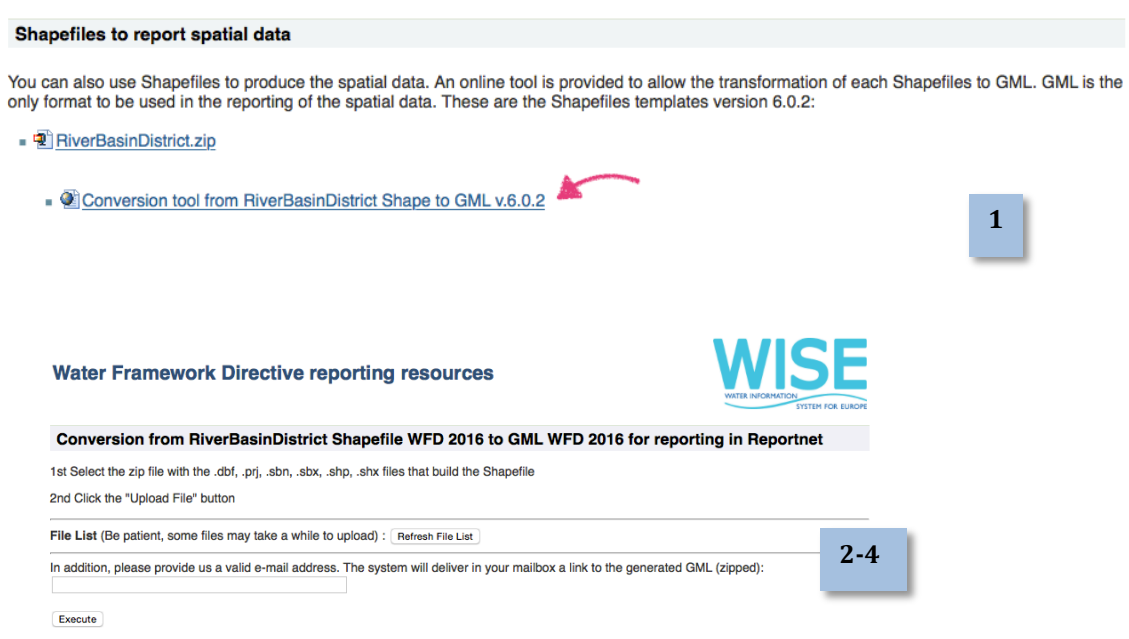

### III. INSPIRE metadata generation

It is required to upload a INSPIRE metadata XML file for each GML schema

- 1. Go to INSPIRE metadata editor: http://inspire-geoportal.ec.europa.eu/
- 2. Fill all of the mandatory fields in the web form (marked as \*)
- 3. Check the GIS Guidance to fulfil the metadata requirements for the specific themes
- 4. When finished validate and save the file (XML) in your computer and rename as the corresponding GML name

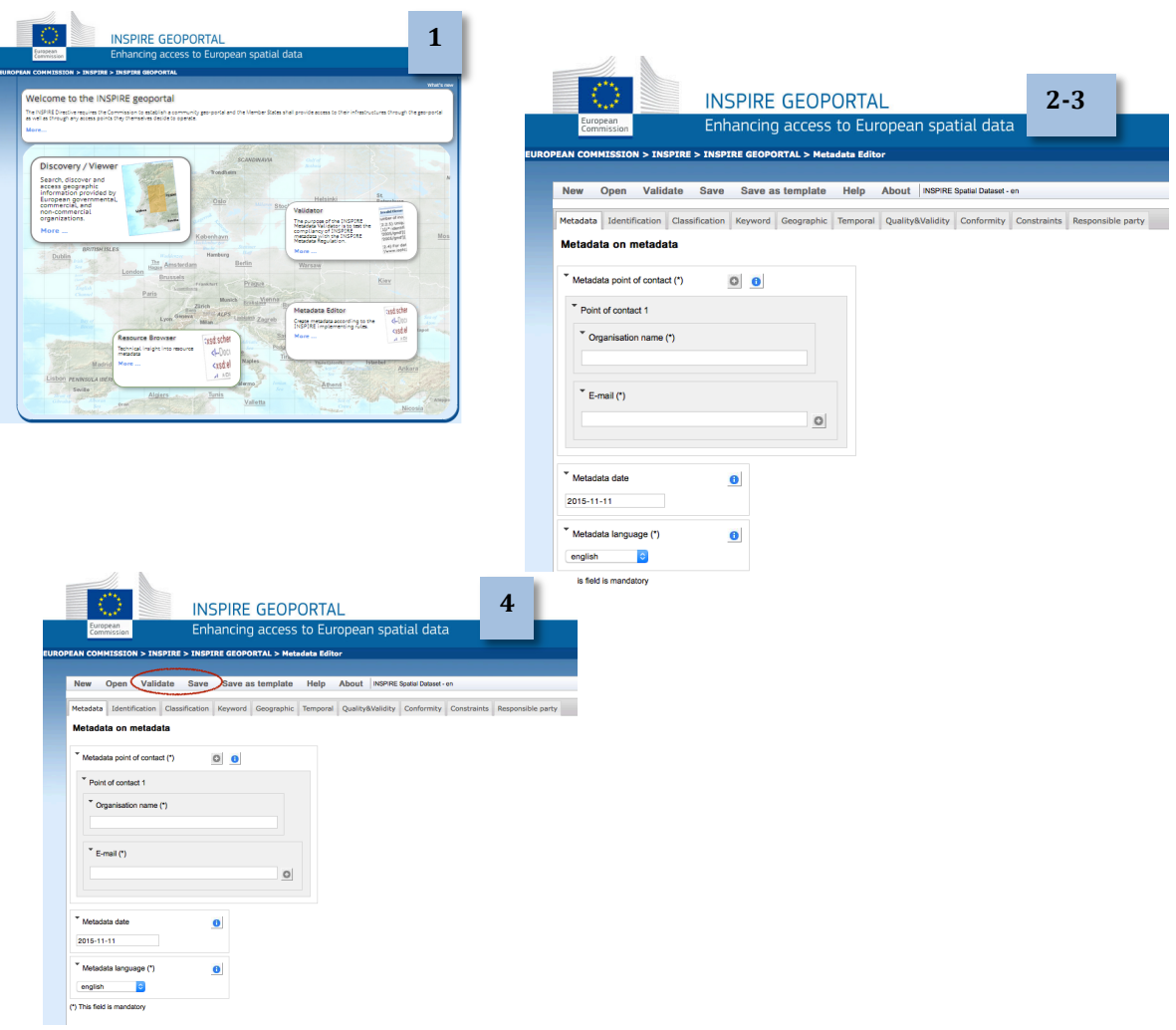

#### IV.a. Report your data at CDR Reportnet: Create an envelope

- 1. Go to CDR Reportnet under your country
- 2. Click on European Union (EU), obligations
- 3. Click the obligation from the page "Water Framework Directive: River Basin Management Plans - 2016 Reporting"
- 4. Click on National Spatial Data
- 5. Log in with your EIONET credentials
- 6. Click on "New Envelope"
- 7. In the Add Envelope page provide:
	- a. Title: YYYYMMDD
	- b. Description: A text describing it
	- c. Click in Add button

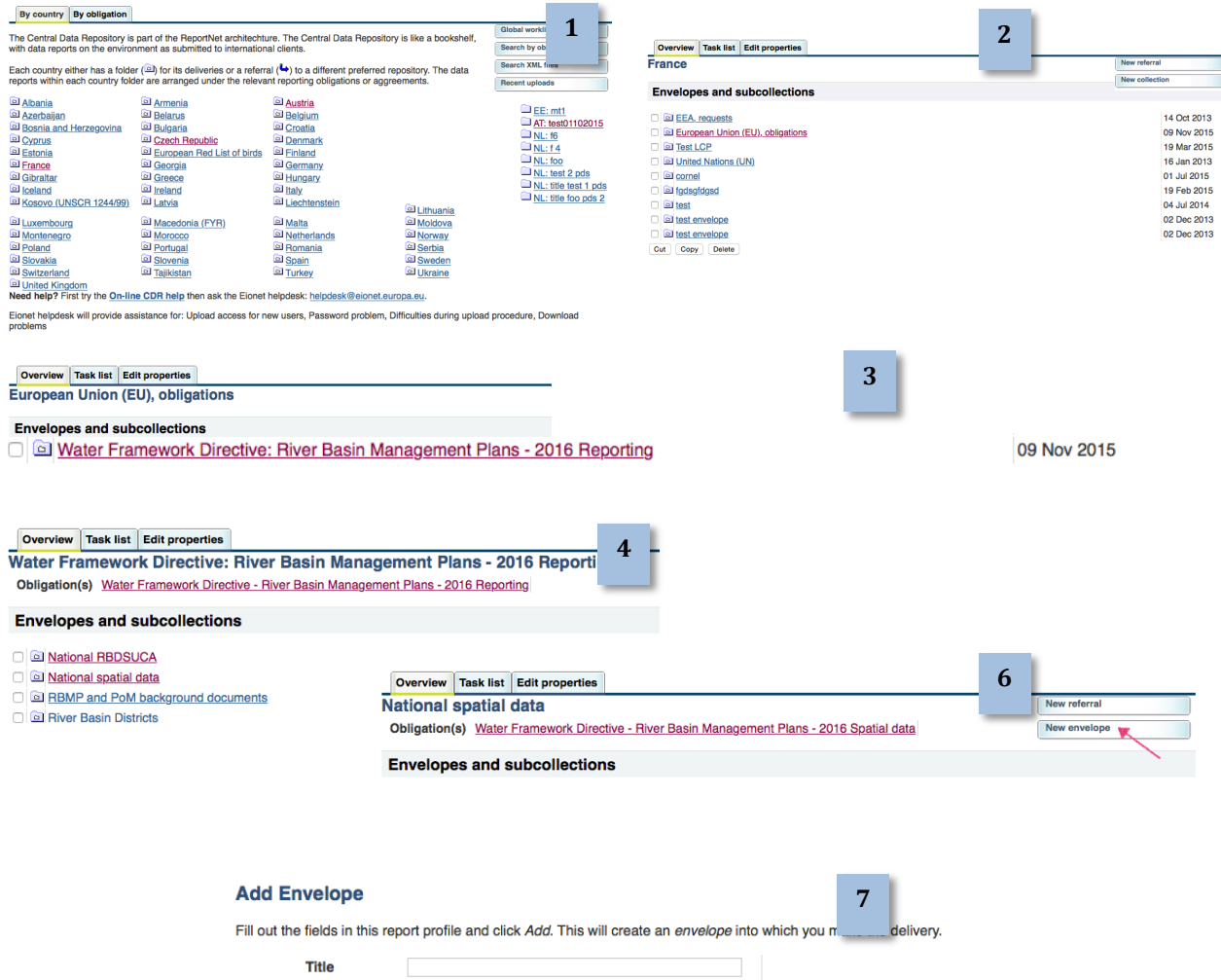

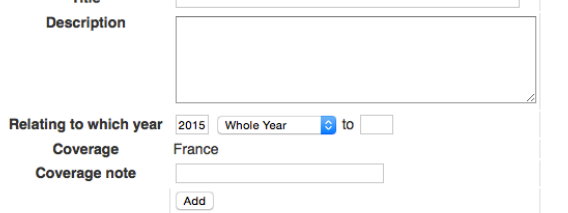

# IV.b. Report your data at CDR Reportnet: Add the GML & Metadata files

- 1. Click on your generated envelope
- 2. Click on Activate Task (You have to activate this task first before you can upload your files)
- 3. Click on Add file
- 4. In the Add document window form provide:
	- a. Title: RiverBasinDistrict\_your country code\_YYYYMMDD.gml
	- b. Click on Choose the file and select the GML at your location
	- c. Finally, click on Add

Id

**Restricted from public view** 

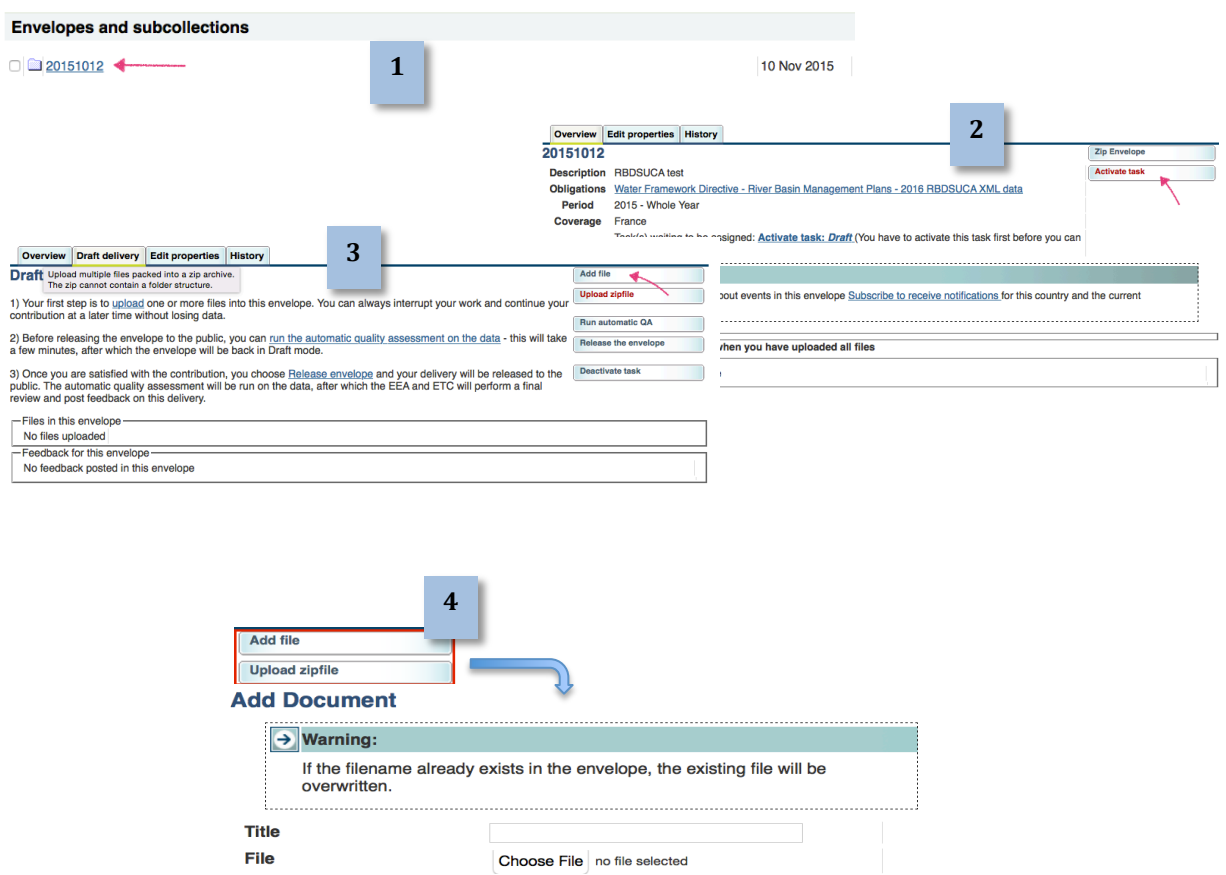

(optional)

Add

# IV.c. Report your data at CDR Reportnet: Quality assurance checks

You can check the GML uploaded for:

- d. The schema itself
- e. Within schema data
- f. Cross schema among the other files of the envelope
- g. Statistics for the files uploaded in the envelope
- 1. Check the RBD GML schema, click on the GML Run QA#1, you will obtain the QA result
- 2. Check the RBD GML within schema, click on the GML Run QA#2, you will obtain the QA result
- 3. Click on the button Run automatic QA to run the rest of the validations at envelope level (cross schema and statistics).
- 4. See the errors obtained at the Data Quality tab

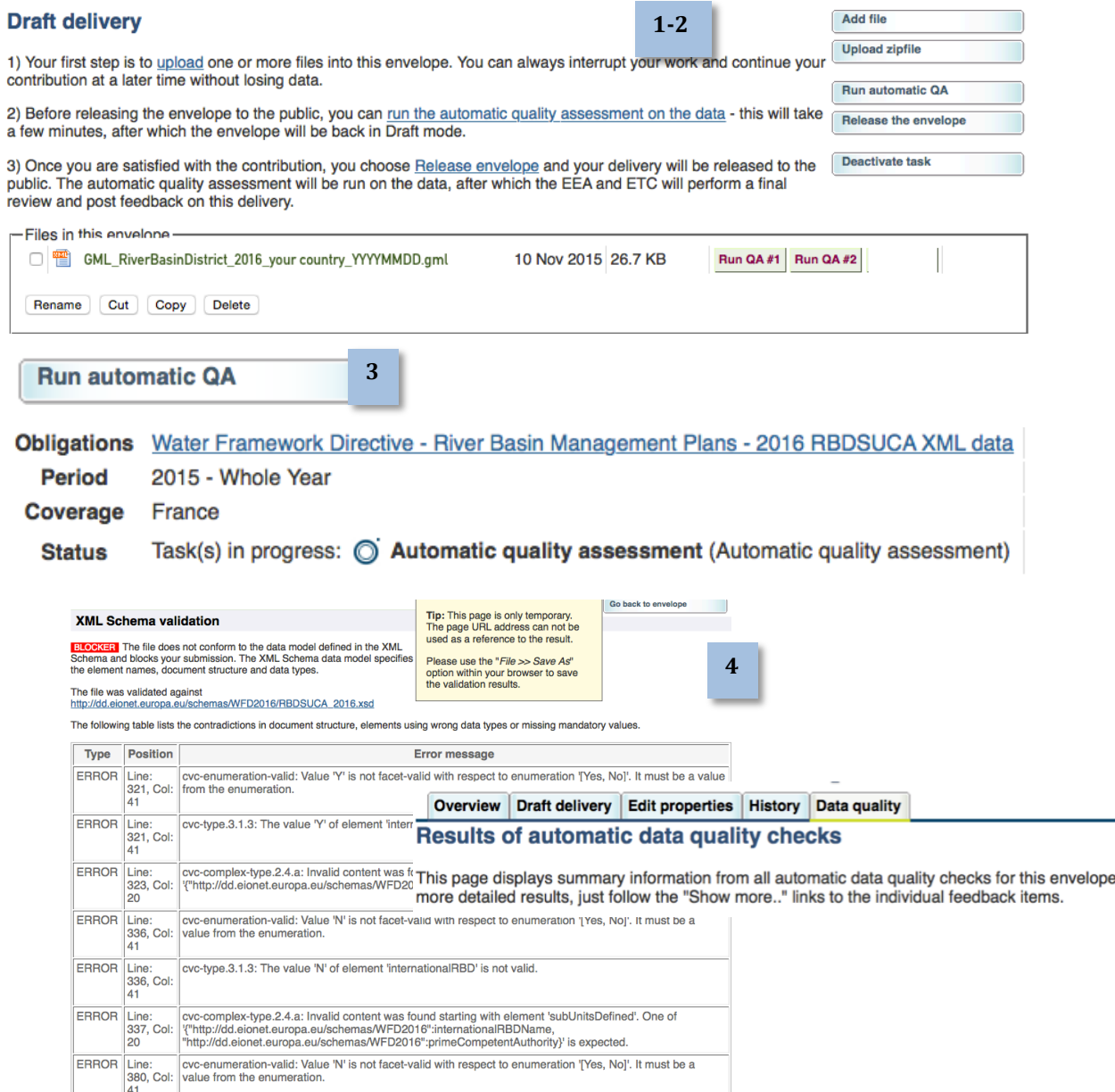

## IV.d. Report your data at CDR Reportnet: Release data

Once you get no blocking errors you can proceed to release the envelope

- 1. Release the envelope
- 2. The automatic QA will run again
- 3. You will receive an automatic confirmation of receipt once the envelope is released.
- 4. To be notified by mail you need to be subscribed to CDR notifications

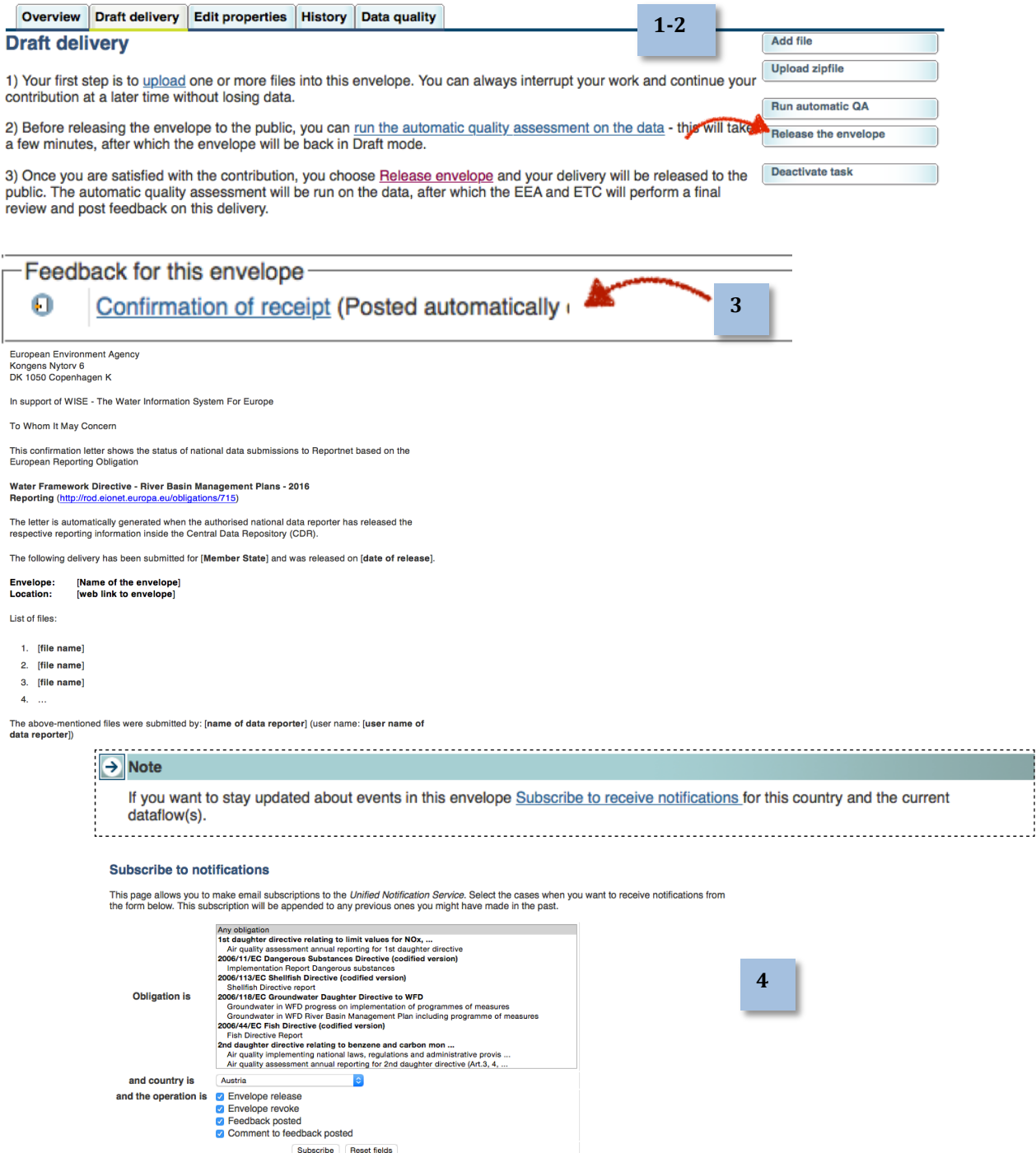

For complete information about your subscriptions, visit your preferences page at the Unified Notification Service